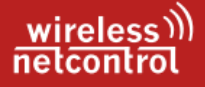

# Funk-Rundsteuerempfänger **FER1001**

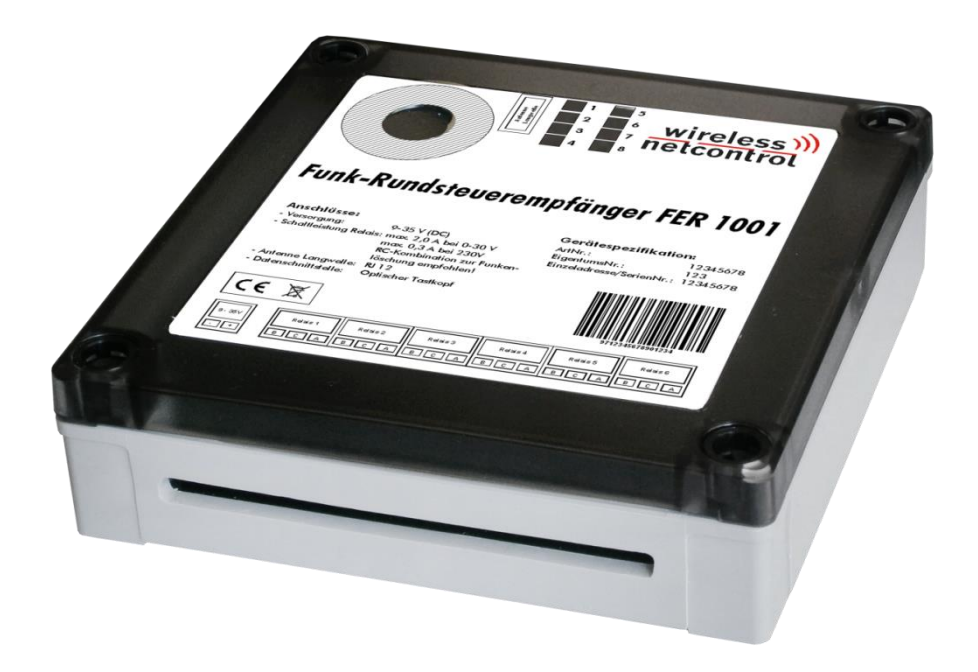

**v2.2.8 und FER 1001 embedded Stand 18.08.2021**

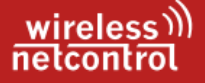

**Sehr geehrter Kunde,**

**bitte lesen Sie das Handbuch im Vorfeld ausführlich und betrachten Sie es auch während der Einstellung des Gerätes als einen nützlichen Ratgeber wenn es um Problemlösungen geht! Im Fall von weiteren Problemen können Sie sich auch gerne per E-Mail an info@wireless-netcontrol.de, mit folgenden Informationen an uns wenden:**

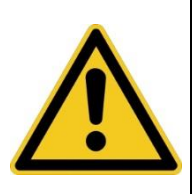

- **- Wann / Wo gekauft?**
- **- Versionsnummer (beim Neustart im Terminalfenster)?**
- **- Welches Problem tut sich auf? Bitte so genau wie möglich und gern mit Daten aus dem Terminal (Debug aktiviert) - Was wurde vorher bereits gemacht?**
- **- Was wird über die LED Anzeigen gemeldet?**
- **- Ist der Empfänger auf korrekte Ausrichtung geprüft?**

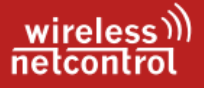

# **Einführung / Herstellererklärung**

Sehr geehrter Kunde,

wir bedanken uns für Ihre Entscheidung zum Kauf eines Wireless Netcontrol Produktes. Das vorliegende Gerät wurde nach dem neuesten Stand der Technik gebaut. Es ist ein durch Mikrokontroller gesteuertes Empfangs- und Schaltmodul zur stufigen Einspeisereduzierung von Solaranlagen nach §9 Erneuerbare Energien Gesetz - [EEG 2021](https://www.clearingstelle-eeg-kwkg.de/sites/default/files/2021-01/EEG2021_201221.pdf) (Stand v. 21.12.2020) Gesetz für den Ausbau erneuerbarer Energien über Funk Rundsteuerung nach DIN 43861-3 und IEC 60870-5-1:1990.

> Hersteller: Wireless Netcontrol® GmbH Berliner Straße 4a 16540 Hohen Neuendorf

Für die CE-Kennzeichnung sind von Bedeutung und wurden beachtet:

EU-Richtlinie 89/336/EWG vom 3. Mai 1989 (EMV-Richtlinie) zuletzt geändert durch EU-Richtlinien 2014/30/EU vom 20.04.2016 sowie die EU-Richtlinie 99/5/EG vom 7. April 1999 und EU-Richtlinie 1999/5/EC (R&TTE).

Ferner wurden folgende Standards und Normen beachtet:

DIN EN 61000-6-3 Fachgrundnorm zur Störaussendung im Industriebereich, DIN EN 61000-6-2 Fachgrundnorm zur Störfestigkeit im Industriebereich, Fertigung nach den Richtlinien der Qualitätsnorm DIN EN ISO 9001, Fertigung nach RoHS-Konformität (Bleifreiheit aller verarbeiteten Komponenten gewährleistet).

Bei der Verwendung eines separaten Netzteils ist zu beachten, dass dieses den Bedingungen der elektrischen Sicherheit entspricht, das CE-Zeichen trägt und fachgerecht montiert und betrieben wird.

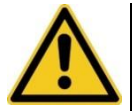

**Um einen gefahrlosen Betrieb des Funk- Rundsteuerempfängers sicher zu stellen, müssen Sie als Anwender diese Bedienungsanleitung beachten.**

Hohen Neuendorf, Juli 2021

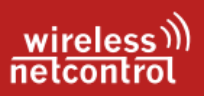

# Inhaltsverzeichnis

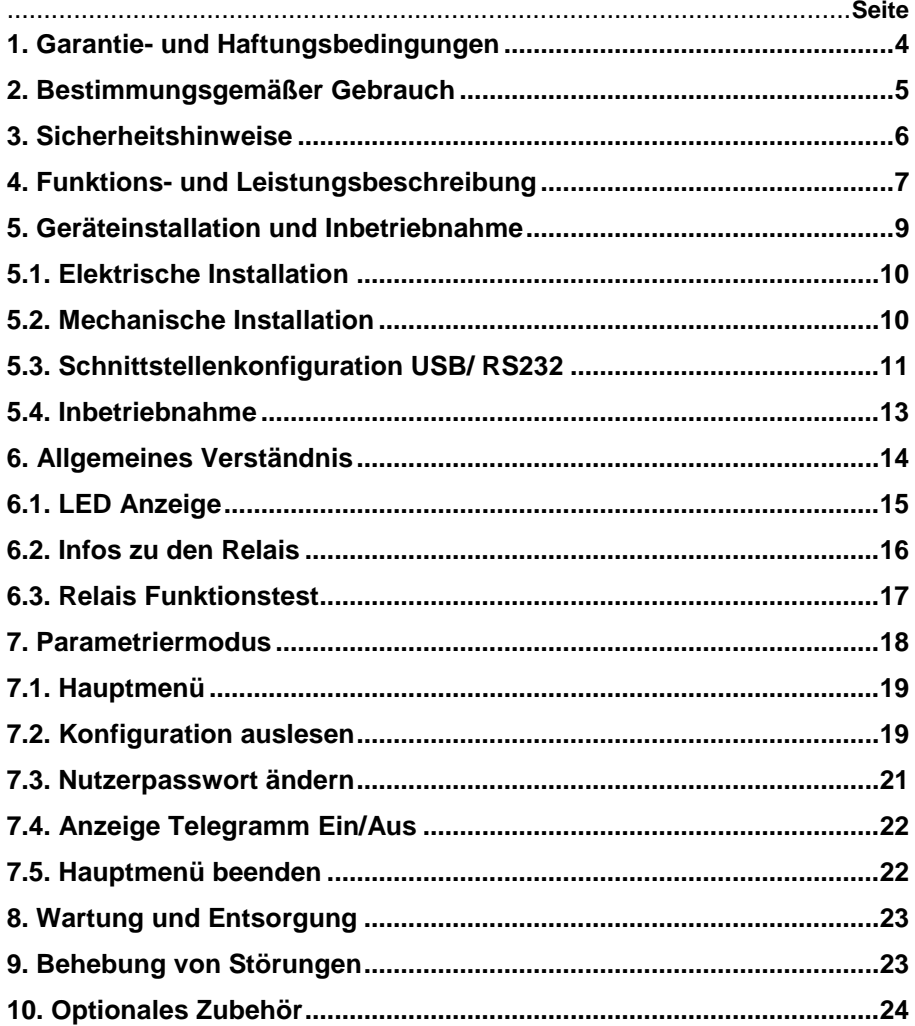

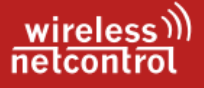

## <span id="page-4-0"></span>**1. Garantie- und Haftungsbedingungen**

Die Wireless Netcontrol® GmbH gewährleistet, dass das Produkt bei normalem Gebrauch und Wartung frei von Material- und Herstellungsfehlern ist. Diese Garantie gilt für 2 Jahre ab Lieferungsdatum, sofern nicht anders vereinbart. Die Garantie erstreckt sich auf eine Reparatur oder Ersatz, wobei sich die Wireless Netcontrol® GmbH das Wahlrecht vorbehält. Die Garantie erstreckt sich auf Material- und Personalkosten im Falle einer Reparatur, nicht jedoch auf Montage- und Versandkosten.

Die Garantie besteht nur bei normalem Gebrauch und Wartung. Sie ist ausgeschlossen, bei unsachgemäßem Gebrauch, Veränderung, Demontage, bzw. Umbau.

Der Kaufbeleg muss bei einer Rücksendung beigefügt sein!

In keinem Fall ist Wireless Netcontrol ® haftbar für Begleit- oder Folgeschäden, einschließlich Sachschäden, des Gebrauchsverlusts des Gerätes oder anderer Geräte, oder sonstigem Vermögensverlust.

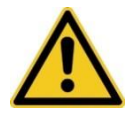

**Bei Schäden, die durch nicht beachten dieser Bedienungsanleitung verursacht werden, erlischt der Garantieanspruch! Für Folgeschäden übernehmen wir keine Haftung!**

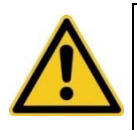

**Bei Sach- oder Personenschäden, die durch unsachgemäße Handhabung oder Nichtbeachten der Sicherheitshinweise verursacht werden, übernehmen wir keine Haftung. In solchen Fällen erlischt jeder Garantieanspruch.**

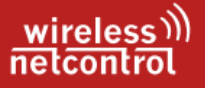

# <span id="page-5-0"></span>**2. Bestimmungsgemäßer Gebrauch**

Das Gerät ist für den Einsatz in Deutschland gefertigt. Es darf außerhalb von Deutschland, Österreich und der Schweiz nur mit einer Bedienungsanleitung in Landessprache in Verkehr gebracht werden. Diese Anleitung muss vom Hersteller autorisiert sein. Jeder Distributor muss sicherstellen, dass der Endabnehmer dieses Gerätes in der Lage ist, das Handbuch sowohl sprachlich, wie auch inhaltlich zu verstehen.

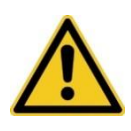

**Installation und Inbetriebnahme des Gerätes bedürfen spezieller Fachkenntnisse (Fernmeldetechnik, Elektrotechnik, Elektronik, etc.). Die sachgerechte Installation und Inbetriebnahme ist vom Erwerber, bzw. Betreiber sicherzustellen.**

Die Beachtung aller Hinweise dieses Handbuchs und der Technischen Dokumentation sowie der Hinweise am Gerät (Typenschild, etc.) ist vorgeschrieben. In Zweifelsfällen ist das Gerät außer Betrieb zu setzen und den Hersteller zu konsultieren.

- Die zulässige Umgebungstemperatur beträgt -20 bis 60 °C.
- Das Gerät darf nur in geschlossenen Räumen betrieben werden.
- Der Kontakt mit Feuchtigkeit (> 70 % rel. F) ist unbedingt zu vermeiden.
- Es ist für den Betrieb eine Parametrierung nach Vorgabe der Netzbetreiber erforderlich.

Eine andere Verwendung als zuvor beschrieben, führt zur Beschädigung dieses Produktes. Außerdem ist dies mit Gefahren, wie z. B. Kurzschluss, Brand, elektrischer Schlag etc. verbunden. Das gesamte Gerät darf nicht geändert bzw. umgebaut und das Gehäuse nicht geöffnet werden!

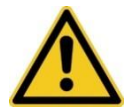

**Die Sicherheitshinweise sind unbedingt zu beachten. Bei auftretenden Fragen kontaktieren sie uns per Email unter: info@wireless-netcontrol.de**

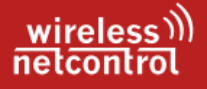

# <span id="page-6-0"></span>**3. Sicherheitshinweise**

Das Gerät entspricht nach IEC 60364-4-41:2005, modifiziert + A1:2017 der Schutzklasse II - Schutz durch doppelte oder verstärkte Isolierung, sowie Schutzklasse III – Sicherheitskleinspannung "SELV" …siehe DIN EN 61140:2016-11 (VDE 0140-1) und VDE 0100-410:2018-10.

Weiterhin entspricht es den allgemeine Anforderungen an Einrichtungen für Tarifund Laststeuerung nach DIN EN 62052-21 VDE 0418-2-21:2017-10

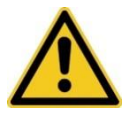

**Durch mögliche Schaltfunken bei Schalthandlungen mittels Relais, können explosionsfähige bzw. brennbare Gasgemische elektromagnetisch zünden.**

Der Einsatz des Moduls unter den entsprechenden Umgebungsbedingungen muss zwingend ausgeschlossen werden.

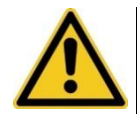

**Erkundigen Sie sich vor dem Einschalten des Gerätes unbedingt nach eventuellen Einflüssen des Moduls auf Ihre vorhandenen technischen Anlagen.**

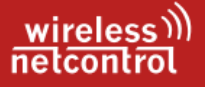

### <span id="page-7-0"></span>**4. Funktions- und Leistungsbeschreibung**

Das FER 1001 ist ein Funk-Rundsteuerempfänger zum Empfang der Telegramme nach DIN 43861-301(Typ A) und 302 (Typ B) für Energiemanagement per Funksteuerung. Hierbei finden die Telegramme nach EEG - 4Relais mit Adress-Ebenen (A, B, C und D) und EEG-Smart-Control in Einzeladressierung Verwendung. Ebenfalls finden Telegramme nach Semagyr-TOP Protokoll mit 6 Relais, bei korrekt hinterlegten Doppelkommandos ihre Verwendung. Die Forderungen des Erneuerbare-Energien-Gesetz - EEG 2021 werden dadurch erfüllt.

Im Bereich der Funk-Rundsteuerung nach Versacom Protokoll sind allerdings nur Schalthandlungen für die Schaltbefehle A und B sowie den Wischerbefehl im Gerät hinterlegt. Für die Verwendung des Semagyr-TOP Protokolls finden im FER1001 die in der Norm hinterlegten Direktschaltbefehle Verwendung. Bei erkennen eines Schaltbefehls werden die geforderten Relais geschaltet und nach Ablauf der geforderten Zeit (bei Wischerbefehlen) definiert alle Relais ausgeschaltet.

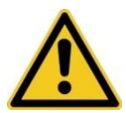

**Alle Aktionen können, abhängig von Auslastung des Prozessors, unter Umständen einige Sekunden verzögert ausgeführt werden.** 

Jedem Gerät wird Werksseitig eine einmalige 8-stellige Seriennummer (bzw. Einzeladresse), die fest mit einer EFR-Lizenz verknüpft ist, sowie eine Eigentumsnummer vergeben. Durch die Parametrierung des FER 1001 sind die Anwenderadresse und weitere wichtige Daten, die mit Ihrer EFR-Lizenz verknüpft sind, fest im Gerät hinterlegt. Diese Angaben können durch Sie unter Verwendung eines Terminalprogrammes abgefragt werden.

Die korrekte Anschlussbelegung kann dem jeweiligen Einspeisemanagement bzw. den Spezifikationen für Rundsteuerempfänger der jeweiligen Netzbetreiber entnommen werden. Diese Informationenerhalten sie auf der Webseite der Netzbetreiber bei den Informationen für Anlagenerrichter bzw. als Download

Bestellunterlagen für Avacon [Netz GmbH online bei Wireless Netcontrol abrufen](https://www.wireless-netcontrol.com/tl_files/wireless-netcontrol/Produkte/Bestellunterlagen%20FRE/Bestellunterlagen_Avacon.zip) [Bestellunterlagen und Informationen online bei der Avacon-Netz GmbH abrufen](https://www.avacon-netz.de/de/energie-einspeisen/einspeisemanagement/technik/anlagenerrichter.html)

[Bestellunterlagen für Westnetz GmbH online bei Wireless Netcontrol abrufen](https://www.wireless-netcontrol.com/tl_files/wireless-netcontrol/Produkte/Bestellunterlagen%20FRE/Bestellunterlagen%20FRE%20Westnetz.zip)

Beim Einsatz des FER 1001 ist unbedingt die korrekte Parametrierung für die Entsprechenden Netzbetreiber zu verwenden. Hierbei ist die Unterscheidung nach Leistungsart, Leistungsklasse und dem Netzbereich der Westnetz GmbH (Teil der Westenergie AG) bzw. der Avacon Netz GmbH zu beachten und dementsprechend auch anzuwenden. Nach diesen Parametern richten sich auch die Schaltstellung der Relais bei Inbetriebnahme bzw. Netzwiderkehr sowie der eigentliche Betrieb des Gerätes.

#### **Relaiszustand beim Gerätestart**

für Avacon Netz GmbH:

Einspeisemanagement Typ IV für PV ≤ 100 kWp … nur Relais 4 aktiv für 100% Einspeisemanagement Typ III Wind (alt PV ≤ 100kWp) … alle Relais deaktiviert Einspeisemanagement Typ II für PV > 100 kWp … nur Relais 4 aktiv für 100%

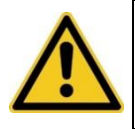

**Seit Okt.2021 setzt die Avacon Netz GmbH zusätzlich neue Parametrieradressen für Schaltfelder im Last- und Einspeisemanagement ein, welche eben-falls in diesem Gerät zur Anwendung kommen dürfen.**

Neue Parametrierung nach **Typ\_UW\_SF** … nur Relais 4 aktiv für 100%

für Westnetz GmbH: nur Relais 1 aktiv für 100% Einspeisung

Alle Einstellungen des Systems erfolgen über einen opt. Tastkopf an einer seriellen Schnittstelle bzw. VCP- Verbindung am USB Ihres PC. Empfohlen wird hierfür die Software [ConiuGo Terminal und Configuration Manager®](https://www.coniugo.de/tl_files/dateien/downloads/software/ConiugoTerminal_Setup/ConiuGo%20Terminal%20v1.1.zip), welche auf der Website der ConiuGo GmbH heruntergeladen werden kann. Allerdings ist hier auch der Einsatz anderer herkömmlicher Terminalprogramme möglich.

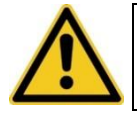

**Beachten sie stets die in Punkt 5.3 angegebenen Informationen zur Schnittstellenkonfiguration, um eine fehlerfreie Kommunikationsverbindung mit dem FER 1001 herstellen zu können.**

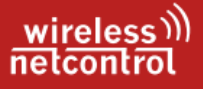

# <span id="page-9-0"></span>**5. Geräteinstallation und Inbetriebnahme**

In den folgenden Abschnitten erfahren sie alles Wichtige für eine bestimmungsgemäßen Betrieb, die Installation und Inbetriebnahme des Funk- Rundsteuerempfängers FER 1001.

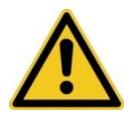

**Für Schäden aus unsachgemäßer Handhabung oder falscher Konfiguration des Gerätes wird keinerlei Haftung oder Gewährleistung durch die Wireless Netcontrol GmbH übernommen. Für Fragen wenden sie sich an unseren Kundendienst.**

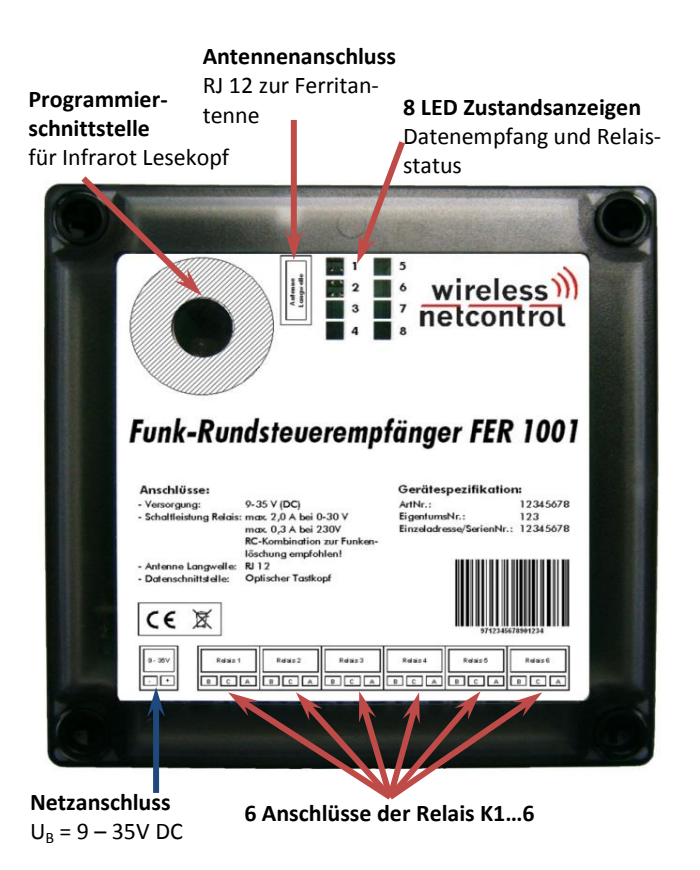

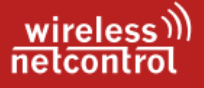

# <span id="page-10-0"></span>**5.1. Elektrische Installation**

Die Spannungsversorgung erfolgt aus einer Gleichspannungsquelle bzw. einem **stabilisierten** Netzteil. Der zulässige **Betriebsspannungsbereich** für das FER 1001 beträgt **9-35 V** DC und wird entsprechend der Typenschildbeschriftung an der äußerst linken Klemme angeschlossen. Hier empfehlen wir ein optional erhältliches Stecker- oder Schaltnetzteil 230 V / 50Hz auf 12 V DC.

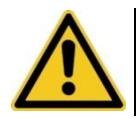

**Vermeiden Sie eine mögliche Verpolung der Anschlüsse für die Spannungsversorgung des FER 1001 beim Anschließen eines Netzgerätes bzw. einem Steckernetzteil.**

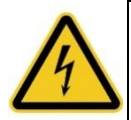

**Achten Sie darauf, dass Arbeiten am FER 1001 durch eine elektrotechnische Fachkraft nach den geltenden Regeln der Technik durchgeführt werden und die Spannungsversorgung hierbei unterbrochen sein muss.**

Nachdem Sie sich davon überzeugt haben, dass der Funk- Rundsteuerempfänger FER 1001 von der Spannungsversorgung getrennt ist, können weitere Arbeiten wie der Anschluss einer Photovoltaikanlagensteuerung vorgenommen werden. Zum Schalten von höheren Leistungen bei Schützen und Leistungsrelais bis 10 A kann optional die Starkstrombox geordert werden. Ebenso können sie den entsprechenden Funkempfänger (Antenne) und mit einem optionalen optischen USB-Lesekopf nach IEC 62056-21 ihren Funk Rundsteuerempfänger erweitern.

#### **Installation mit optimaler elektromagnetischer Verträglichkeit (EMV)**

Es wird empfohlen, das Gerät über seinen Masse- Anschluss zu erden. Alle Ein- und Ausgänge sowie die Spannungsversorgung sollten zur Vermeidung von elektromagnetischen Störungen über Ferritkerne geführt werden.

# <span id="page-10-1"></span>**5.2. Mechanische Installation**

Der zulässige Temperaturbereich für den Betrieb des Meldegeräts beträgt -20 bis +60°C. Die allgemeinen Vorschriften zur Sicherheit elektrischer Installationen sind zu beachten. Funk- Rundsteuerempfänger FER 1001 dürfen nur in trockenen Räumen installiert werden. Eine hohe Luftfeuchtigkeit (> 70 % rel. F) ist unbedingt zu vermeiden.

Jedes FER 1001 kann mit optionalen Montagesatz für 32 mm Tragschiene, Adapterplatte für 3-Punkt-Befestigung auf Zählerkreuz geliefert werden

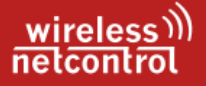

# <span id="page-11-0"></span>**5.3. Schnittstellenkonfiguration USB/ RS232**

Das Konfigurieren des Systems erfolgt über einen PC, der über ein Terminalprogramm verfügt. Genutzt wird entweder eine serielle Schnittstelle oder ein USB- Eingang des PC. Die Programmierschnittstelle des FER 1001 befindet sich gut sichtbar an der linken oberen Ecke.

#### **Kommunikation mit dem Gerät**

Zum Herstellen einer Verbindung zwischen der Parametrieranwendung und dem FER 1001, ist ein korrektes Erkennen und Installieren der Treiber des optischen Lesekopfes auf Ihrem PC notwendig. Beim Anschluss des Lesekopfes an den PC und erfolgter Treiberinstallation wird automatisch ein neuer COM-Port erzeugt und in der Auflistung im Gerätemanager angezeigt.

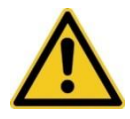

Diese Angabe können Sie den Informationen des Geräte-Manager unter folgendem Pfad entnehmen (Start  $\rightarrow$  Systemsteuerung  $\rightarrow$ Geräte – Manager → Anschlüsse [COM & LTP])

Grundlegend bestehen zwei mögliche Wege um eine Kommunikationsverbindung zwischen FER1001 und einem PC herzustellen. Das Auslesen der Parametrierung mit dem FER\_Explorer oder mittels einem handelsüblichem Terminalprogramm. Hier empfehlen wir Ihnen das kostenfrei erhältliche Tool "ConiuGo Terminal und [Configuration Manager®](https://www.coniugo.de/tl_files/dateien/downloads/software/ConiugoTerminal_Setup/ConiuGo%20Terminal%20v1.1.zip)", welches Sie durch klicken auf den Link online beziehen können.

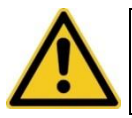

**Die zur Installation des FER\_Explorer benötigten Daten, können wir Ihnen gern auf Anfrage auf elektronischem Wege zukommen lassen.**

Zur Verwendung des "ConiuGo Terminal und Configuration Manager" ist keine Installation erforderlich. Zum Starten der Anwendung klicken Sie bitte, nach dem Entpacken des .zip- Files, doppelt auf die Anwendungsdatei "ConiuGo Terminal v1.1.exe". Es öffnet sich eine Windows Sicherheitsabfrage, die Sie für die korrekte Funktion mit JA bzw. OK bestätigen sollten. Hierbei handelt es sich um die Erteilung von Zugriffsrechten, da auf Ihrer Systemfestplatte C: ein Ordner mit Konfigurationsdateien für unterschiedliche Geräte erstellt wird. Nähere Informationen erhalten sie im ebenfalls enthaltenen Datenblatt zum Terminalprogramm.

Beim Einsatz des **ConiuGo Terminal und Configuration Manager**® wählen Sie bitte als Gerät das FER 1001 aus. Sofern Sie ein hiervon abweichendes Terminalprogramm verwenden möchten, benutzen Sie bitte folgende Einstellungen für die Herstellung einer Kommunikation:

- Tastkopfanschluss: im Geräte-Manager zugewiesener COM-Port
- Verbindungsgeschwindigkeit: 9.600 bit/s baud rate
	-
- Aufbau des Datenwortes: 8 bit data, 1 stop bit, parity = none

Nicht zwingend benötigte Einstellungen anderer Terminalprogramme:

- $\bullet$  flow control = off
- $\epsilon$  echo = off

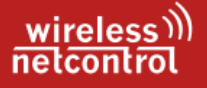

# <span id="page-13-0"></span>**5.4. Inbetriebnahme**

Für den normalen Betriebsablauf muss eine ausreichende Gleichspannungsversorgung des Funk-Rundsteuerempfängers sichergestellt werden. Schließen sie hierfür ein geeignetes Netzgerät oder Steckernetzteil (welche auch optional erhältlich sind) an den zwei äußerst linken mit – und + markierten Anschlussklemmen des Funk-Rundsteuerempfängers FER1001 an.

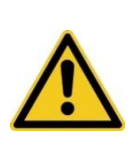

**Achten Sie hier, auf eine mögliche Verpolung der Anschlüsse für Plus (rot) und Minus (schwarz) beim Anschließen eines Netzgerätes bzw. einem Steckernetzteil. Allerdings verfügt das FER 1001 über einen internen Verpolungsschutz, welcher das Gerät vor größeren Schäden schützt.**

Nach erfolgter Zuschaltung der Spannungsversorgung, blinken alle 8 LED dreimal in kurzer Folge. Gleichzeitig erfolgt beim einem unparametrierten FER1001 V+S ein definiertes Setzen der Relais 1-6 in den Zustand AUS. Sollte bereits eine Parametrierung im Gerät hinterlegt sein, variiert das Verhalten des Gerätes je nach eingestelltem Übertragungsprotokoll, Leistungsklasse bzw. Energieart und ob es sich um eine Erstinbetriebnahme des Gerätes oder eine Netzwiederkehr handelt.

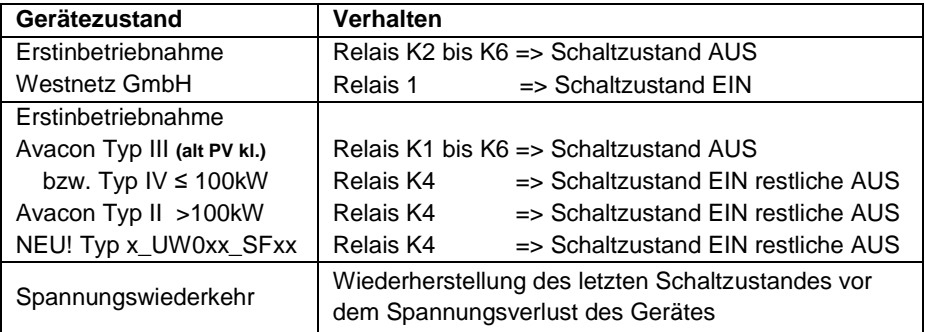

Sorgen sie für eine korrekte Ausrichtung des Empfängers (abgesetzte Aktivantenne) um ein fehlerfreies Arbeiten des FER 1001 zu ermöglichen. Daher sollten sie nun mit Hilfe der in der Antenne befindlichen LED, diese auf den gewünschten Sender (Burg oder Mainflingen) ausrichten. Da die Antenne über das FER 1001 mit Spannung versorgt wird, kann bei erfolgreichem Ausrichten, auch sofort der Eingang der Datentelegramme über LED 8 beobachtet werden.

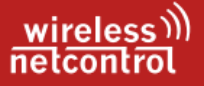

### <span id="page-14-0"></span>**6. Allgemeines Verständnis**

#### **Grundlegendes**

Während des Betriebs werden die wichtigsten Informationen zum Gerätestatus über LED Anzeigen für den Nutzer dargestellt. Über eine Kommunikationsverbindung können zusätzlich im Konfigurationsmenü des FER 1001 Einstellungen vorgenommen, sowie die aktuelle Konfiguration ausgelesen und erweiterte Geräteinformationen im Betrieb ausgegeben werden.

Alle, mittels Langwelle durch die EFR GmbH versendeten und vom jeweiligen Verteilnetzbetreiber ausgelösten bzw. angeforderten Schaltbefehle (siehe DIN 43861-3 oder IEC 60870-5-1:1990) führen, soweit sie für Ihr Gerät bestimmt sind, zu einer Schalthandlung bei einem der 6 fest verbauten Relais. Informationen zur einzelnen Belegung der Relais, entnehmen sie dem mit ihrer Anlage korrespondierenden Klemmplan. Dieser befindet sich, zusammen mit weiteren Informationsblättern im .zip Ordner Bestellunterlagen, welche als Download nach Netzanbietern getrennt auf <https://www.wireless-netcontrol.com/funkrundsteuerempfaenger.html> erhältlich ist.

#### **Arbeiten im Konfigurationsmenü**

Die Navigation durch das Konfigurationsmenü erfolgt mittels Eingabe der vorangestellten eingeklammerten Ziffer. Die einzelnen Menüpunkte werden im Kapitel 7 noch eingehend erklärt.

Um zum vorhergehenden Menüpunkt zurück zu kehren, drücken sie die Eingabetaste oder die Taste "Z" für Zurück. Das Speichern im internen nicht flüchtigen Gerätespeicher erfolgt beim Bestätigen der vorgenommenen Eingaben durch die Return Taste. Beim Gerätestart werden die aktuell hinterlegten Konfigurationsdaten und Statusinformationen zum Betrieb aus den intern gespeicherten Daten ausgelesen.

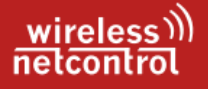

# <span id="page-15-0"></span>**6.1. LED Anzeige**

Auf der Geräteplatine neben dem Antennenanschluss, sind 8 LED angebracht. Diese zeigen den momentanen Schaltzustand der Relais, den Empfang der EFR- Datentelegramme sowie den Betriebszustand des FER 1001 an.

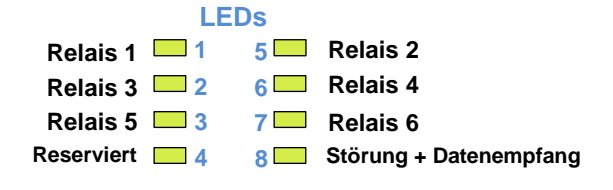

Wenn es zu Schalthandlungen im Gerät kommt, wird dies durch einen Zustandswechsel der Leuchtdioden sofort angezeigt. Jedem Relais ist

hierbei eindeutig eine eigene LED zugeordnet, welche den aktuellen Schaltzustand wiederspiegelt.

LED 4 ist für die Schaltzustandsanzeige beim Relaistest sowie als Indikator beim Aufenthalt im Gerätemenü reserviert.

LED 8 gibt Auskunft über den korrekten Empfang bzw. Störungen der EFR-Datentelegramme. Zugleich ist sie mit LED 8 beim Aufenthalt im Gerätemenü aktiv.

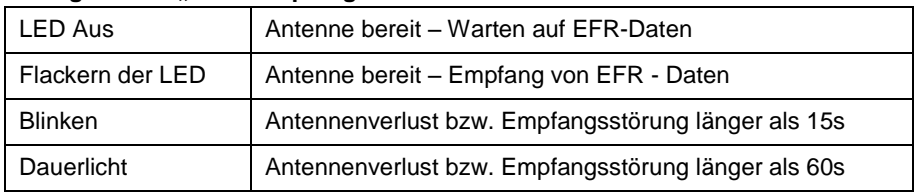

#### **Anzeige LED 8 .Datenempfang**"

**Beim Empfang eines korrekten EFR-Datentelegrammes wird die Anzeige für Empfangsstörungen über LED 8 automatisch zurückgesetzt.**

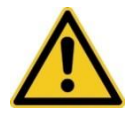

**Während der Parametrierung wird über Dauerlicht an LED 4 und 8 zusätzlich angezeigt, dass sich das Gerät derzeit im Konfigurationsmenü befindet.**

**Bei der Anzeige der Relaiszustände ist zu beachten, dass die Beschriftung der LED´s nicht synchron mit den Relaisnummern verläuft. Siehe hierzu die obige Abbildung.**

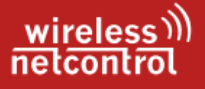

# <span id="page-16-0"></span>**6.2. Infos zu den Relais**

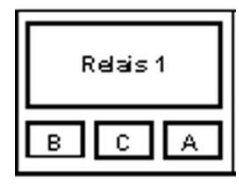

Bei den fest verbauten Relais handelt es sich um bistabile Doppelspulen Relais mit Wechselkontakt. Der gegenwärtige Schaltzustand bleibt auch im spannungslosen Zustand erhalten. Die max. Schaltleistung liegt bei 60 W und einem max. schaltbaren Strom von 2A. Aus diesen Werten lässt sich die zulässige Spannung an den Relaiskontakten ermitteln. Ma-

ximal sind bis zu 220 V DC an den Schaltkontakten der Relais mit beschränktem Strom möglich. Die einzelnen Werte zu Schaltstrom und Kontaktspannung können unten stehendem Diagramm entnommen werden.

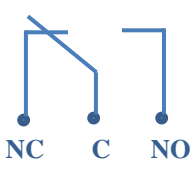

Verwendete Kontaktbezeichnungen

- $B \rightarrow NC =$  normally close (in Ruhelage geschlossen)
- $A \rightarrow NO =$  normally open (in Ruhelage geöffnet)
- $C \rightarrow$  Common = Mittenkontakt

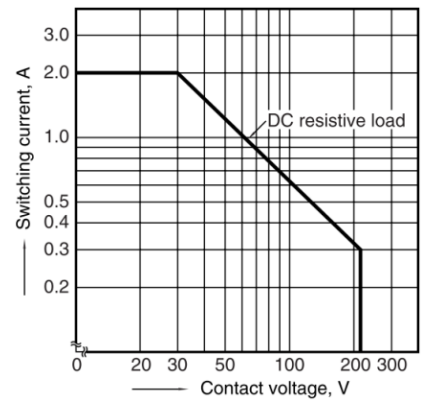

Wesentliche Merkmale: 6 Ausgangsrelais, fest montiert Ps,max = 60W, Is,max = 2 A (0-30V), Us,max = 220 V ( 0,27 A);

Zur Ansteuerung von Leistungsrelais bzw. Schütze beim Schalten von größeren Lasten, beachten sie bitte die techn. Spezifikationen oder verwenden die optionale Starkstrombox.

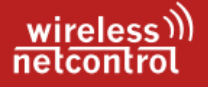

# <span id="page-17-0"></span>**6.3. Relais Funktionstest**

Zum Testen der einzelnen Relais müssen bei entfernter Abdeckung, die beiden Taster (S1 und S2) gleichzeitig betätigt werden. Der Start der Testfunktion wird durch zweimaliges blinken aller LED angezeigt, welches gefolgt wird von einem schrittweisen Zuschalten aller Relais. Wenn alle Relais gemeinsam wieder deaktiviert wurden, ist der automatische Test abgeschlossen und ein manuelles Schalten der einzelnen Relais ist nun möglich. Das aktuell angewählte Relais wird hierbei durch die zugehörige LED angezeigt, ein Relaiswechsel ist nun über Taster **S1** möglich. Der Schaltzustand des angewählten Relais wird über die LED4 angezeigt. Hierbei entspricht das Aufleuchten der LED4 dem Relaiszustand "EIN" und das Erlöschen dem Zustand "AUS". Der Schaltzustand des Relais kann mit Hilfe des Tasters **S2** beliebig verändert werden. Zum Verlassen der Testroutine müssen, wie zum Start der Testroutine, die Taster S1 und S2 zeitgleich betätigt werden. Angezeigt wird dies durch einmaliges aufleuchten aller LED, im Anschluss werden alle Relais auf den Ausgangszustand vor Initialisierung der Testroutine zurückgesetzt und der normale Empfangsmodus des FER 1001 ist erneut aktiviert.

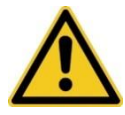

**Während dieser Testroutine sind der Empfang von EFR-Datentelegrammen, Schalthandlungen sowie die Erkennung von Empfangsfehlern deaktiviert.**

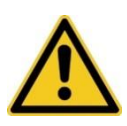

**Umschalten zwischen Relais 1 bis 6 mit Taster S1. Umschalten des Schaltzustandes der Relais mit Taster S2. Anzeige Schaltzustand der Relais über LED 4. Relais aktiv => LED 4 an, Relais inaktiv => LED 4 aus**

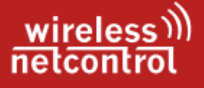

### <span id="page-18-0"></span>**7. Parametriermodus**

Um nun in den Parametriermodus zu gelangen, drücken sie das Ausrufungszeichen "!". Das Ausrufezeichen wird bei den üblichen Computertastaturen über das Drücken von [Shift] mit "1" erreicht. Sollte das Ausrufezeichen sich nicht auf der Tastatur befinden, halten Sie Taste [Alt] gedrückt und geben Sie "33" ein. Das ASCII- Zeichen 33 entspricht dem Zeichen "!".

Sie werden nun nach dem Passwort gefragt. Durch Eingabe des Passwortes gelangen sie in den Parametriermodus. Die Eingabe des Passwortes mit (Return) beenden.

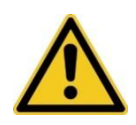

**Für alle Eingaben bei der Parametrierung können anstelle der großen Buchstaben gleichwertig die entsprechenden kleinen eingegeben werden. Alle Eingaben sind mit + (Return) abzuschließen.**

**Die Übernahme der geänderten Werte erfolgt nur, wenn am Ende die Funktion Speichern ausgeführt wird! Dies geschieht nur beim ordnungsgemäßen Verlassen des Menüs und der jeweiligen Untermenüs.**

#### **Passwortabfrage**

Hier werden Sie nach ihrer Legitimation für den Parametrierbereich gefragt. Als Standardpasswort ist im Auslieferungszustand das Wort "**1234"** einzugeben. Sie können Ihr Passwort in den Grundeinstellungen ändern. Mit der korrekten Passworteingabe gelangen Sie in das Hauptmenü. Verwahren Sie das Passwort an einem sicheren Ort. Sollten Sie das Passwort vergessen, muss das Gerät eingeschickt und eine neue Software aufgespielt werden, da aus Sicherheitsgründen keine Hintertür geschaffen wurde.

```
* Menuezugang * 
 Passwort:
```
Für einen erweiterten Gerätezugang als Administrator, speziell für Dienstleister, Großkunden bzw. Anlagenerrichter, setzen sie sich bitte auf elektronischem Wege mit dem Gerätehersteller in Verbindung.

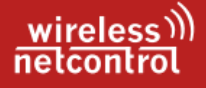

# <span id="page-19-0"></span>**7.1. Hauptmenü**

```
 * Hauptmenue * 
[Z] Menue verlassen 
[1] Konfiguration auslesen
[2] Nutzerpasswort aendern
[3] Anzeige Telegramm Ein/Aus
```
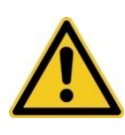

**Um einen Menüpunkt auszuwählen, geben sie die dem Untermenü entsprechende, in Klammern vorangestellte, Zahl ein. Das Aufsteigen im Menü (aktuelles Untermenü verlassen und zurück**  in das vorherige Menü) erfolgt immer durch die Eingabe von "Z" **oder mit der Eingabetaste (Return).** 

# <span id="page-19-1"></span>**7.2. Konfiguration auslesen**

Durch Anwählen dieses Untermenüpunktes werden die im FER 1001 hinterlegten Informationen angezeigt. Durch die Anwenderadresse und die Einzeladresse ist jedes Gerät eindeutig seinem Nutzer zugeordnet. Auf die Konfiguration des FER 1001 hat der Endnutzer keinerlei Einfluss, diese wird vom Netzbetreiber (Westnetz GmbH bzw. Avacon Netz GmbH) vorgegeben.

```
* Konfiguration auslesen * 
[Z] Anzeige verlassen
Protokoll: Semagyr-TOP 
Anwenderadresse: B1B1 
Einzeladresse: 12345678 
Identnummer: FAE60001 
Adressierung: EE0001 
DK Relais K1: 11
DK Relais K2: 12
DK Relais K3: 13
DK Relais K4: 14 
DK Relais K5: 15 
DK Relais K6: 25 
Zaehler Empfangsstoerungen: 0 
Zaehler Schaltbefehle: 39 
Zaehler Schalthandlungen: 24 
Betriebsstundenzaehler: 1 Tage, Oh, 40min
Erstinbetriebnahme: 08.07.2021 um 09:53
```
#### **FER 1001 v2.2.8**

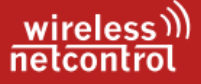

Die ausgelesenen Informationen werden bei jedem FER 1001 durch die zu steuernde Anlage sowie das Energieversorgungsunternehmen bestimmt. Oben ist der Funkrundsteuerempfänger dem Einspeisemanagement einer PV Anlage im Stromnetz der Avacon Netz GmbH mit kleiner Leistung zugeordnet. (folglich als EISMAN Typ IV, FAE6.0001 bzw. FAEE0001, Einspeiser EEG <= 100kWp\_Niedersachsen)

```
* Konfiguration auslesen * 
[Z] Anzeige verlassen 
Anwenderadresse: B6BF
Einzeladresse: 11276523 
Leistungsklasse: III 
Energieart: A4 - PV-Anlage
Relais K1 auf: B-17
Relais K2 auf: B-18
Relais K3 auf: B-19
Relais K4 auf: B-20
PLZ-Position: C- 3
PLZ-Position: D- 4
Zaehler Empfangsstoerungen: 0 
Zaehler Schaltbefehle: 39 
Zaehler Schalthandlungen: 24 
Betriebsstundenzaehler: 1 Tage, 0h, 40min 
Erstinbetriebnahme: 08.07.2021 um 09:53
```
Dieser Funkrundsteuerempfänger ist der Westnetz (Teil von Westenergie) mit kleiner Leistung (<100 kW) der Region A/C zugeordnet. Allerdings entspricht die Anwenderadresse hier nicht der Westnetz Spezifikation und dient nur als Beispiel.

```
* Konfiguration auslesen * 
[Z] Anzeige verlassen
kein Protokoll hinterlegt 
Einzeladresse: FREI 
Zaehler Empfangsstoerungen: 0 
Zaehler Schaltbefehle: 0 
Zaehler Schalthandlungen: 0 
Betriebsstundenzaehler: 0 Tage, 0h, 0min 
Erstinbetriebnahme: kein Signal empfangen
```
Bei einem werksneuen und unparametrierten Gerät ist folgende Anzeige zu erwarten. Es ist weder ein Übertragungsprotokoll noch eine Einzeladresse zugeordnet.

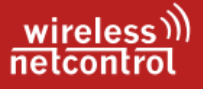

# <span id="page-21-0"></span>**7.3. Nutzerpasswort ändern**

Dieser Menüpunkt dient zum Ändern des im Auslieferungszustand hinterlegten Passwortes in ein persönliches Passwort. Das neue Passwort kann maximal aus 15 Zeichen bestehen und die Eingabe ist mit der Eingabetaste [] abzuschließen. Bei der Eingabe sind alle alphanumerischen Zeichen (a-z, A-Z, 0-9) und die Sonderzeichen (:  $\varsigma$  = > ? @ [ \ ] ^ \_ `) möglich. Merken Sie sich das neue Passwort gut, sonst ist ein späteres Betreten des Konfigurationsmenüs nicht möglich. Durch betätigen der Taste [#] verlässt man den Menüpunkt ohne das Passwort zu ändern.

```
* Nutzerpasswort aendern * 
[#] Zurueck, ohne Aenderung!
[0] Passwort "1234" aendern 
Ihre Wahl (Verlassen mit RETURN):
```
#### **<0> Passwort:**

Nachdem Sie bestätigt haben, das Passwort wirklich ändern zu wollen, muss das neue Passwort zweimal identisch eingegeben werden (Sicherheitsüberprüfung um Eingabefehler zu minimieren). Das neue Passwort wird erst nach einer internen Syntaxprüfung übernommen, im Anschluss an die erneute Eingabe zur Sicherheit mit Return ( $\downarrow$  auch Eingabe- oder ENTER-Taste) bestätigt wurde.

```
* Nutzerpasswort aendern * 
 [#] Zurueck, ohne Aenderung!
 [0] Passwort "1234" aendern 
Ihre Wahl (Verlassen mit RETURN): 0
Die Eingabe mit ENTER abschliessen. 
Neues Passwort: 4321 
Passwort wiederholen: 4321
```
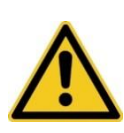

**Aus Sicherheitsgründen gibt es auch für den Hersteller keine**  Möglichkeit, ein unbekanntes oder "vergessenes" Passwort zu **ermitteln. Falls das Passwort nicht mehr bekannt ist, muss das Modul zum Hersteller/Distributor eingeschickt und dort Entsperrt bzw. mit einer neuen Gerätesoftware versehen werden.**

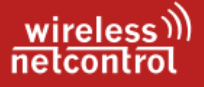

# <span id="page-22-0"></span>**7.4. Anzeige Telegramm Ein/Aus**

Bei Aufruf des Menüpunktes "[3] Debug Ein/Aus" werden die Auswahlmöglichkeiten und gleichzeitig der derzeitige Aktivierungsstatus angezeigt. Durch Eingabe der Zeichen [E] oder [A] kann der Anzeigemodus für die empfangenen Telegramme einbzw. ausgeschaltet werden.

```
* Debug-Anzeige Ein/Aus * 
[Z] Untermenue verlassen 
[E] zum Einschalten 
Status der Anzeige: Aus 
[A] zum Ausschalten 
Status der Anzeige: Ein
```
#### **<E> Einschalten der Datagrammanzeige:**

Durch Aktivieren der Debug Anzeige werden für das Gerät bestimmte über die Netzversorgungsunternehmen versendete Datagramme angezeigt werden. Diese führen im Anschluss auch zu einer Schalthandlung im Gerät. Die Informationen des EFR Wetterdienstes Meteotime sowie die DCF Zeitsignale werden hierbei zwar verarbeitet, führen aber zu keiner Schalthandlung und werden nicht zur Anzeige gebracht. z.B.

68 13 13 68 C2 20 00 A7 75 99 52 36 F4 E0 60 … 68 09 09 68 C7 B4 B4 E4 40 00 02 10 11 76 16 68 0A 0A 68 A7 00 00 00 30 11 09 81 0C 10 8E 16 68 0A 0A 68 97 B1 B1 E8 00 00 00 00 00 08 E9 16 Datagramm Avacon 68 08 08 68 07 B6 BF 60 01 AC 10 EB B2 Keine Anzeige dieser Datagramme Datagramm Westnetz

#### **<A> Ausschalten der Datagrammanzeige:**

Dies deaktiviert den Anzeigemodus für Datagramme wieder, die Schalthandlungen werden unabhängig davon weiterhin ausgeführt.

# <span id="page-22-1"></span>**7.5. Hauptmenü beenden**

Durch Betätigung der Eingabe-Taste bzw. der Taste .. Z" während sie sich im Hauptmenü befinden, führt zum Beenden des Konfigurationsmenüs und dem kontrolliertem Neustart des FER 1001.

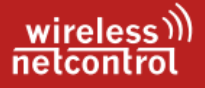

# <span id="page-23-1"></span><span id="page-23-0"></span>**8. Wartung und Entsorgung**

Ersatzteil- und Zubehörbestellungen sowie Reparaturanfragen richten Sie bitte an:

Wireless-netcontrol GmbH Berliner Str. 4a 16540 Hohen Neuendorf

Tel: +49 (0)3303 409692 Fax: +49 (0)3303 409691 info@wireless-netcontrol.de

Oder nehmen Sie zu Ihrem zuständigen Vertriebsmitarbeiter Kontakt auf.

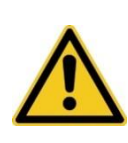

**Achtung ! Ein eigenmächtiges Verändern der Datensätze kann die Funktionalität des FER 1001 beeinträchtigen und zu Betriebsstörungen führen. Insbesondere das Aufspielen von Parametersätzen, die ohne ausreichendes Wissen über die korrekten Daten verändert wurden, ist zu unterlassen.**

# **9. Behebung von Störungen**

**Sollten Sie auf Probleme stoßen, orientieren Sie sich bitte auf unserer Internetseite nach entsprechenden Hilfestellungen. Sollten Sie dort nicht fündig werden, haben Sie die Möglichkeit uns eine E-Mail zu senden an: info@wireless-netcontrol.de.**

**Bitte halten Sie folgende Informationen bereit:**

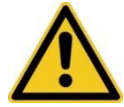

**Wann und Wo gekauft?**

**Versionsnummer (erscheint beim Neustart im Terminalfenster)? Welches Problem besteht? Bitte so genau wie möglich und gern auch mit Daten aus dem Terminal (Debug aktiviert) Was wurde vorher bereits unternommen? Was wird über die LED Anzeigen gemeldet? Ist der Empfänger auf korrekte Ausrichtung geprüft? Wird in der Anzeige der Konfiguration ein Datum für die Erstinbetriebnahme angezeigt?**

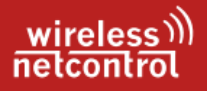

# <span id="page-24-0"></span>**10. Optionales Zubehör**

Adapterplatte für 3-Punkt-Befestigung auf Zählerkreuz Montagesatz zur Befestigung auf Hutschienen Starkstrombox zum Schalten von Schützen und Leistungsrelais bis 10 A Abgesetzte Antenne für Langwelle 129,1 bzw. 139 kHz, RJ12 Anschluss Steckernetzteil 12 V DC, 1500 mA Hutschienennetzteil 12 V DC, 20 VA